# **Using the Table Tools**

In the last chapter you used TAB STOPS to create simple tables. When more detailed tables are required, Microsoft Word's TABLE TOOLS can be used. Basically the TABLE feature is a simplified spreadsheet that can be inserted anywhere in a Word document. Its use for this can save you having to set margins and indents using the Ruler. Let's create a simple roster to illustrate the use of the table tools.

# **Entering the Heading**

- 1 Load Microsoft Word, or close the current file and start a NEW BLANK DOCUMENT.
- 2 Enter the heading:

MAKE BELIEVE HIGH SCHOOL

and press the <return> key 3 times to add some blank lines after it.

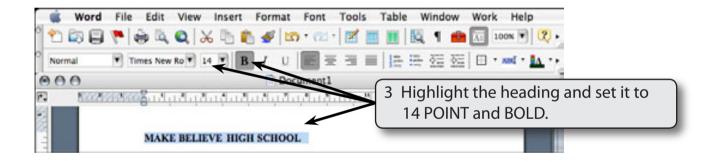

# **Inserting the Table**

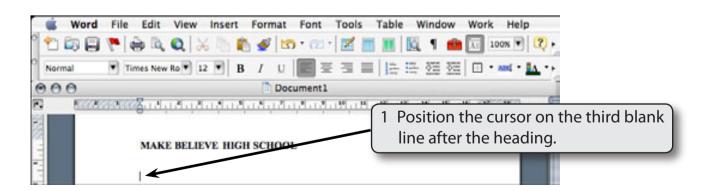

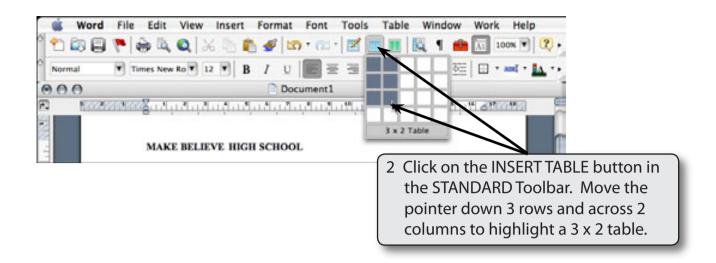

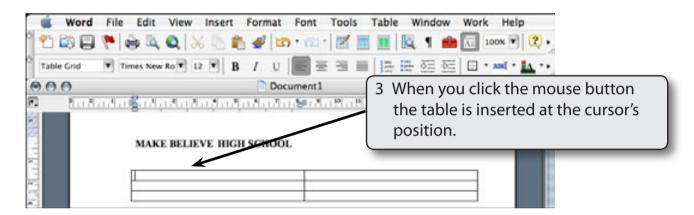

### **Changing Column Widths**

The widths of columns can be adjusted.

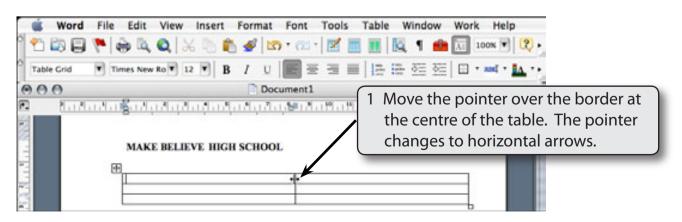

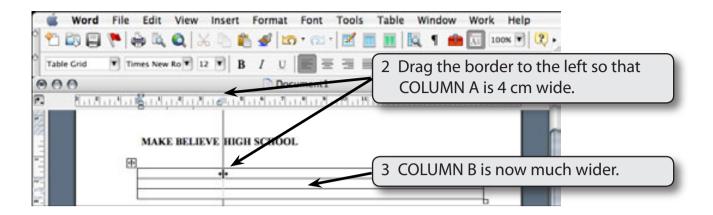

#### **Merging Cells**

A heading will be entered in the top row, but it will need to extend across the top of the table, so the top two cells will be merged into one.

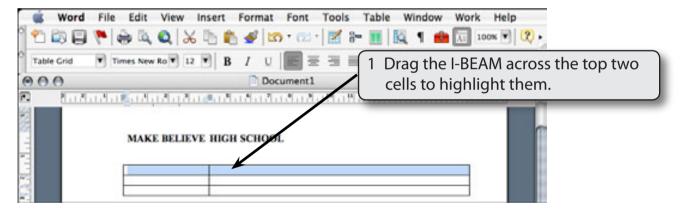

2 Display the TABLE menu and select MERGE CELLS to convert the two cells into one.

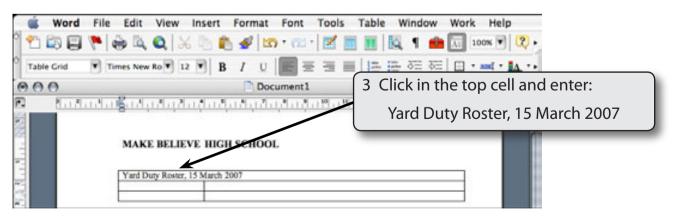

NOTE: You can also select the MERGE button in the TABLE panel of the FORMATTING PALETTE to merge cells.

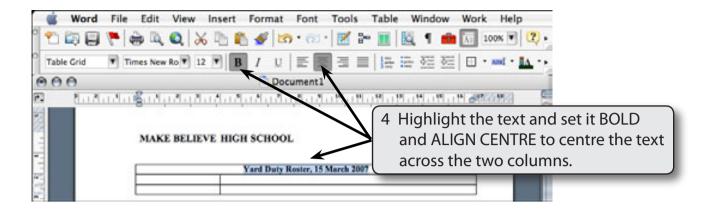

NOTE: You can click to the left of a row to highlight the whole row.

#### The Tables and Borders Toolbar

The TABLES AND BORDERS Toolbar is used to format the contents of tables. It can be turned on or off from the STANDARD Toolbar (or the VIEW menu -TOOLBARS). A number of its tools are also in the TABLE panel of the FORMATTING PALETTE.

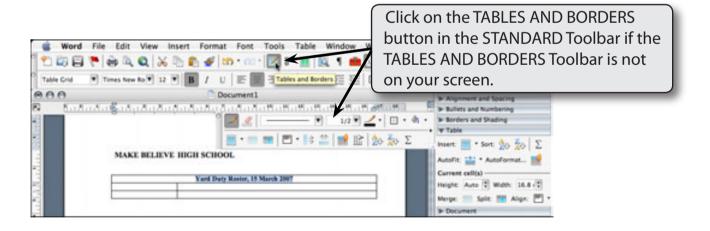

# **Shading Cells**

Cells within the table can be shaded.

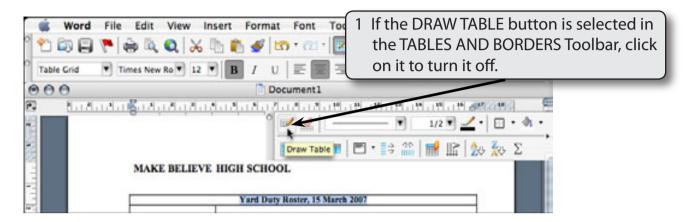

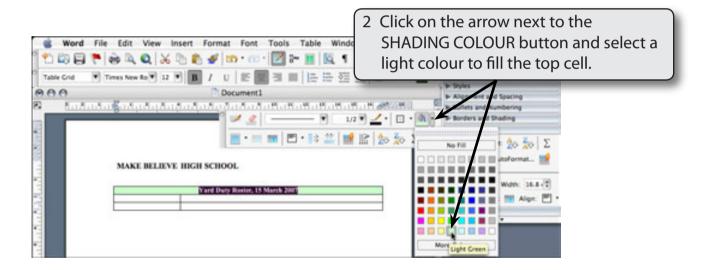

NOTE: You can set the text in the top cell to a different colour if you wish using the FONT COLOUR button in the FORMATTING Toolbar.